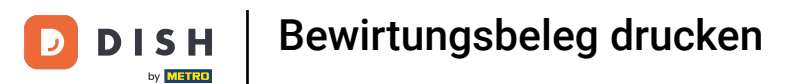

Willkommen bei der DISH POS-Application. In diesem Tutorial zeigen wir Ihnen, wie Sie ein  $\theta$ Bewirtungsbeleg drucken können.

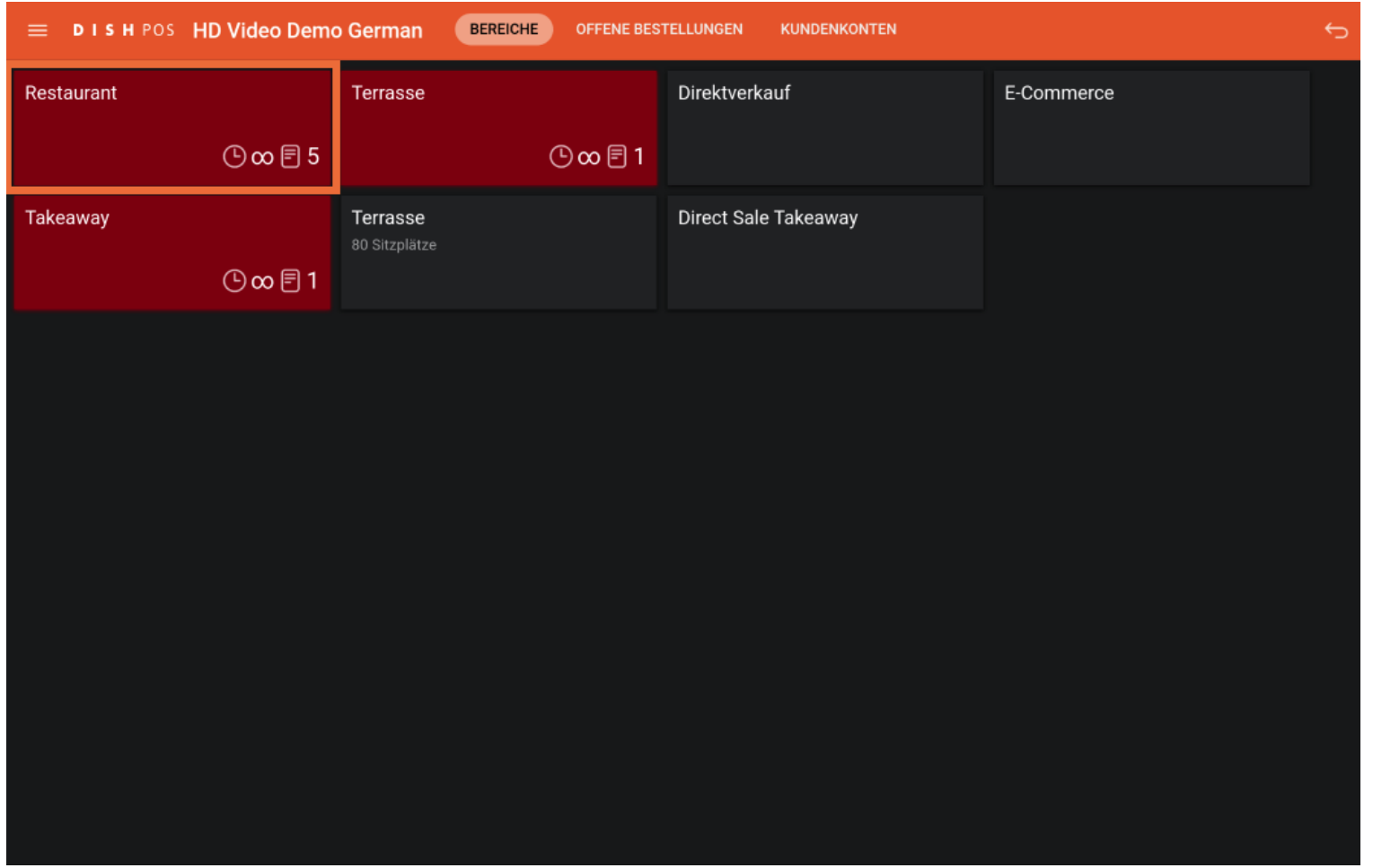

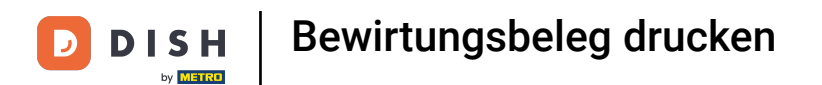

#### Nachdem du deine Bestellung aufgegeben haben, klicke auf deine bevorzugte Zahlungsmethode.  $\mathbf{0}$

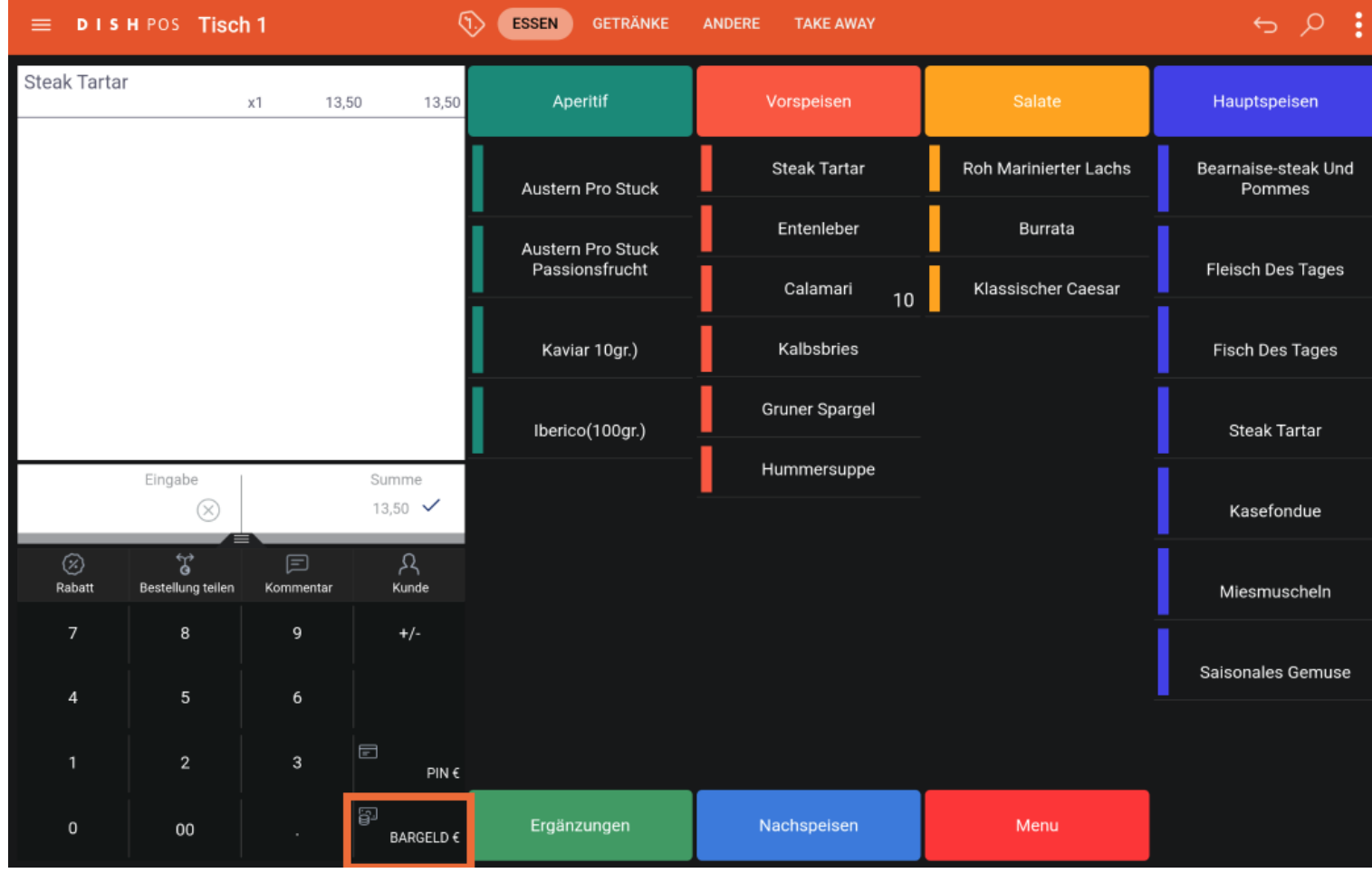

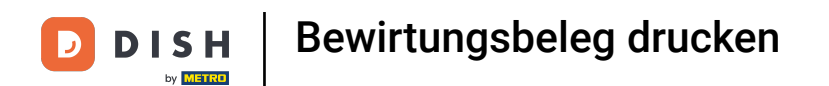

Es gibt drei Möglichkeiten, den Beleg zu drucken. Erstens: Klicke lange auf den Tisch.  $\mathbf{0}$ 

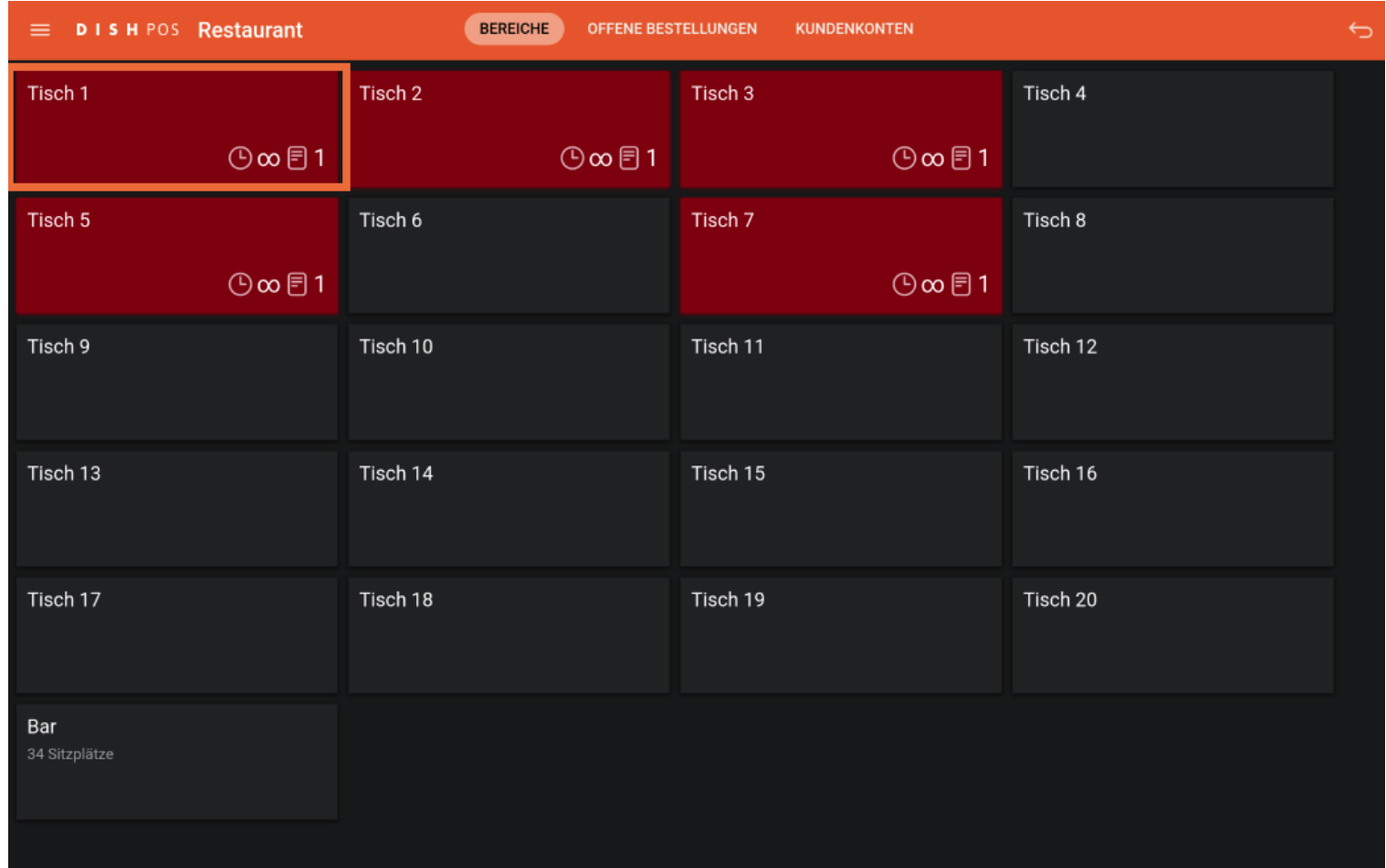

#### Klicke auf Rechnungskopie.  $\mathbf{0}$

Ð

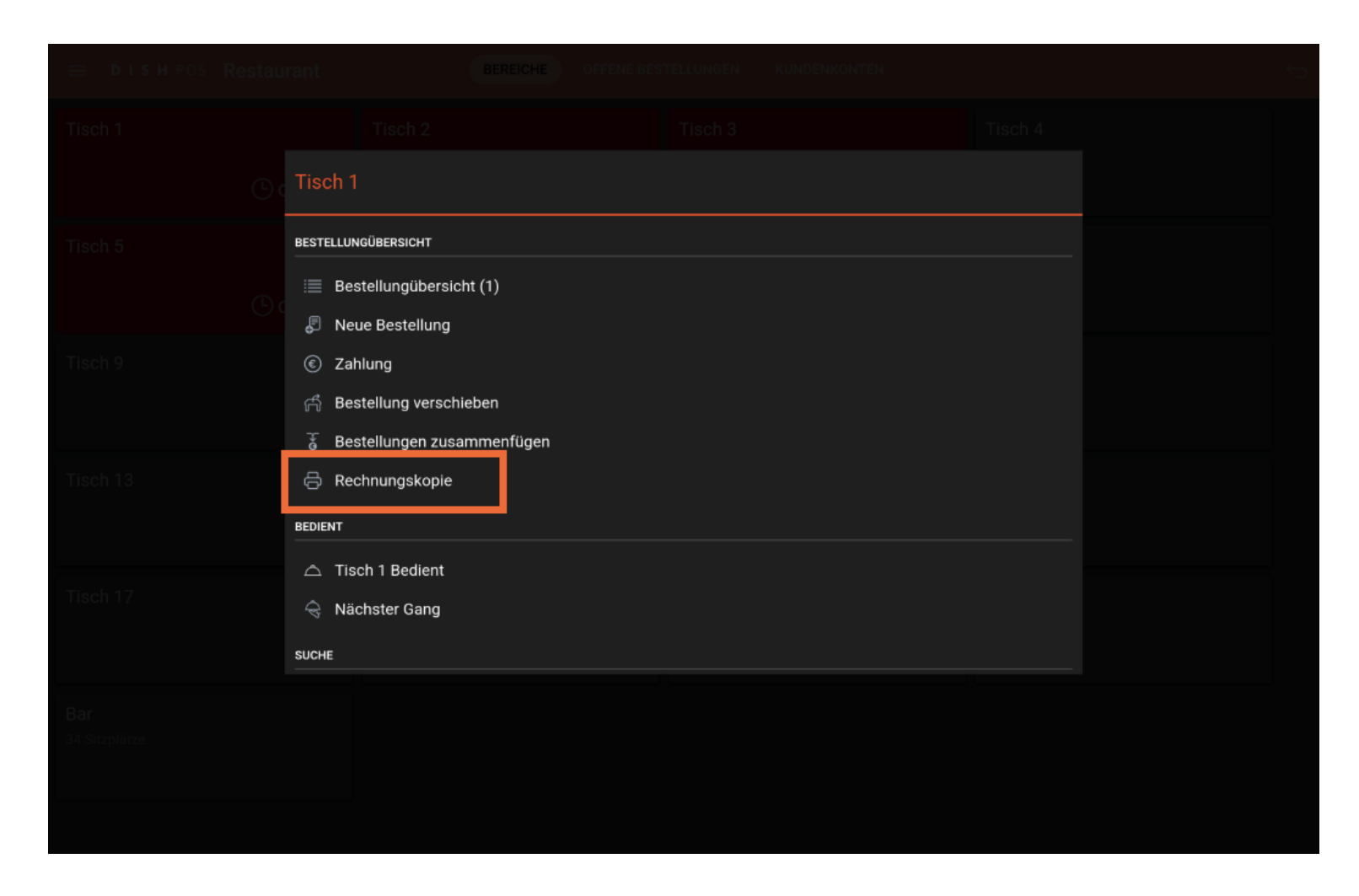

#### Wähle deine gewünschte Bestellung.  $\boldsymbol{0}$

Bestellung wählen  $\equiv$ Ha Für Details, wählen Sie eine Bestellung  $#74$ Tisch 1 / Manager € 27,00 13.09.23 11:06  $\epsilon$  0,00  $#70$ Tisch 1 / Manager 08.08.23 10:42 ,Kassenlade öffnet #63 Tisch 1 / Manager € 112,80 08.08.23 10:25 #69 Tisch 1 / Manager  $60,00$ 02.08.23 11:55 #50 Tisch 1 / Manager € 0,00 28.07.23 17:14 #44  $\epsilon$  -0,50 Tisch 1 / Manager 27.07.23 15:44 #43 Tisch 1 / Manager € 13,00 Rechnungskopie

**DISH** Bewirtungsbeleg drucken

#### Klicke auf Rechnungskopie.  $\boldsymbol{0}$

D

by **METRO** 

Bestellung wählen  $\equiv$   $\equiv$ Steak Tartar 13,50 13,50  $x1$ #74 Tisch 1 / Manager **Steak Tartar**  $x1$ 13,50 13,50 13.09.23 11:06 27,00  $#70$  $\epsilon$ 0,00 Tisch 1 / Manager 27,00 In Bargeld 08.08.23 10:42 ,Kassenlade öffnet #63 Tisch 1 / Manager € 112,80 08.08.23 10:25 #69 Tisch 1 / Manager  $\epsilon$ 0,00 02.08.23 11:55 #50 Tisch 1 / Manager € 0,00 28.07.23 17:14 #44  $\epsilon$  -0,50 Tisch 1 / Manager 27.07.23 15:44  $#43$ Tisch 1 / Manager € 13,00 Rechnungskopie

Bewirtungsbeleg drucken

**DISH** 

by **METRO** 

Ð

# Klicke auf Bewirtungsbeleg. Hinweis: Klicke auf Rechnungskopie, wenn du ein normales Layout  $\mathbf{0}$ wünsche.

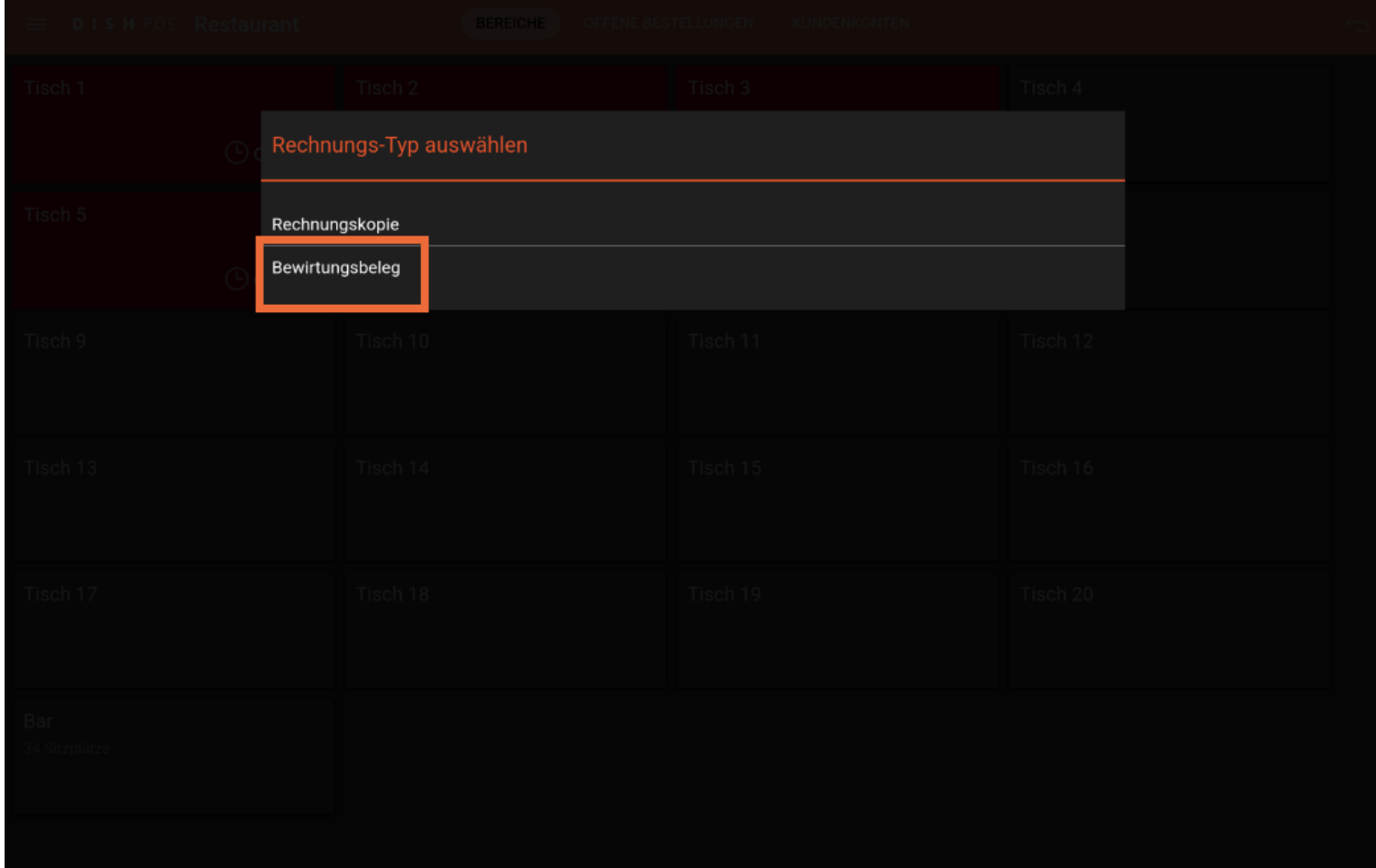

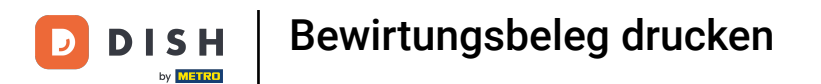

#### Die zweite besteht darin, den Tisch erneut zu öffnen.  $\mathbf{0}$

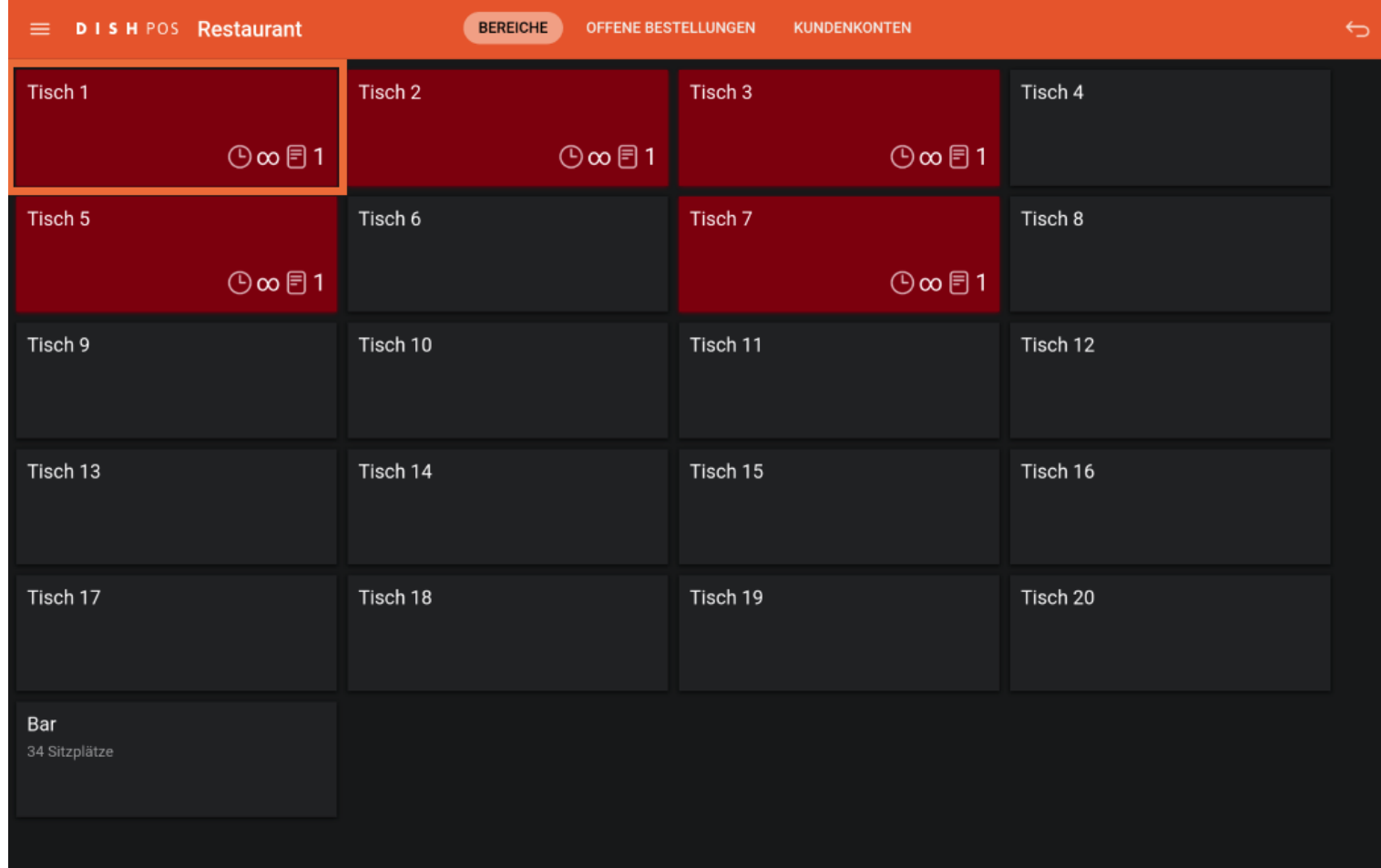

### Klicke auf Drucken.  $\bullet$

 $\boxed{\mathbf{D}}$ 

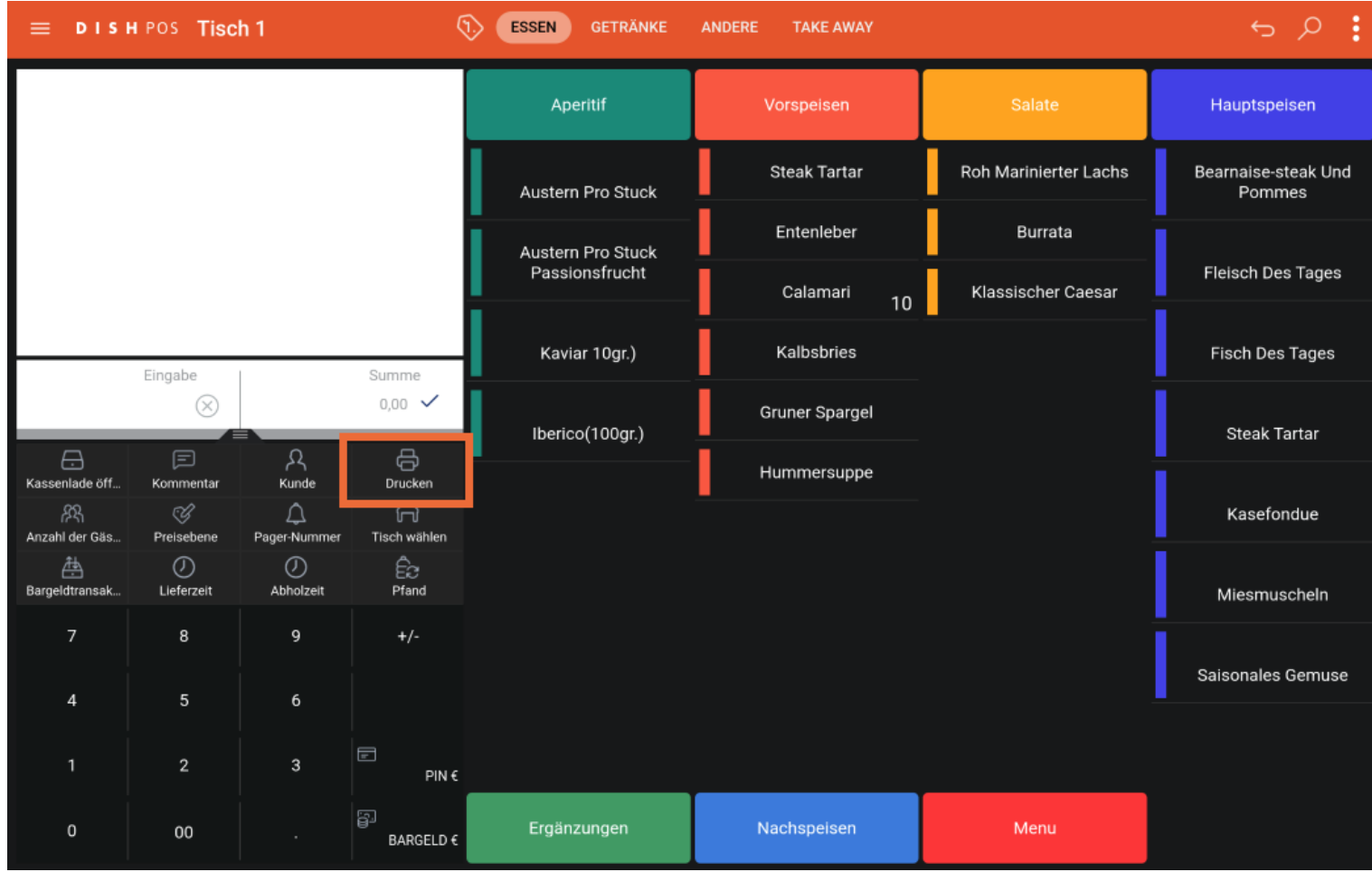

#### Wähle deine gewünschte Bestellung.  $\boldsymbol{0}$

Bestellung wählen  $\equiv$ Ha Für Details, wählen Sie eine Bestellung  $#74$ Tisch 1 / Manager € 27,00 13.09.23 11:06  $\epsilon$  0,00  $#70$ Tisch 1 / Manager 08.08.23 10:42 ,Kassenlade öffnet #63 Tisch 1 / Manager € 112,80 08.08.23 10:25 #69 Tisch 1 / Manager  $60,00$ 02.08.23 11:55 #50 Tisch 1 / Manager € 0,00 28.07.23 17:14 #44  $\epsilon$  -0,50 Tisch 1 / Manager 27.07.23 15:44 #43 Tisch 1 / Manager € 13,00 Rechnungskopie

Bewirtungsbeleg drucken **DISH** 

#### Klicke auf Rechnungskopie.  $\boldsymbol{0}$

D

by **METRO** 

Bestellung wählen  $\equiv$   $\equiv$ Steak Tartar 13,50 13,50  $x1$ #74 Tisch 1 / Manager **Steak Tartar**  $x1$ 13,50 13,50 13.09.23 11:06 27,00  $#70$  $\epsilon$ 0,00 Tisch 1 / Manager 27,00 In Bargeld 08.08.23 10:42 ,Kassenlade öffnet #63 Tisch 1 / Manager € 112,80 08.08.23 10:25 #69 Tisch 1 / Manager  $\epsilon$ 0,00 02.08.23 11:55 #50 Tisch 1 / Manager € 0,00 28.07.23 17:14 #44  $\epsilon$  -0,50 Tisch 1 / Manager 27.07.23 15:44  $#43$ Tisch 1 / Manager € 13,00 Rechnungskopie

Bewirtungsbeleg drucken

**DISH** 

by **METRO** 

Ð

## Klicke auf Bewirtungsbeleg. Hinweis: Klicke auf Rechnungskopie, wenn du ein normales Layout  $\overline{0}$ wünsche.

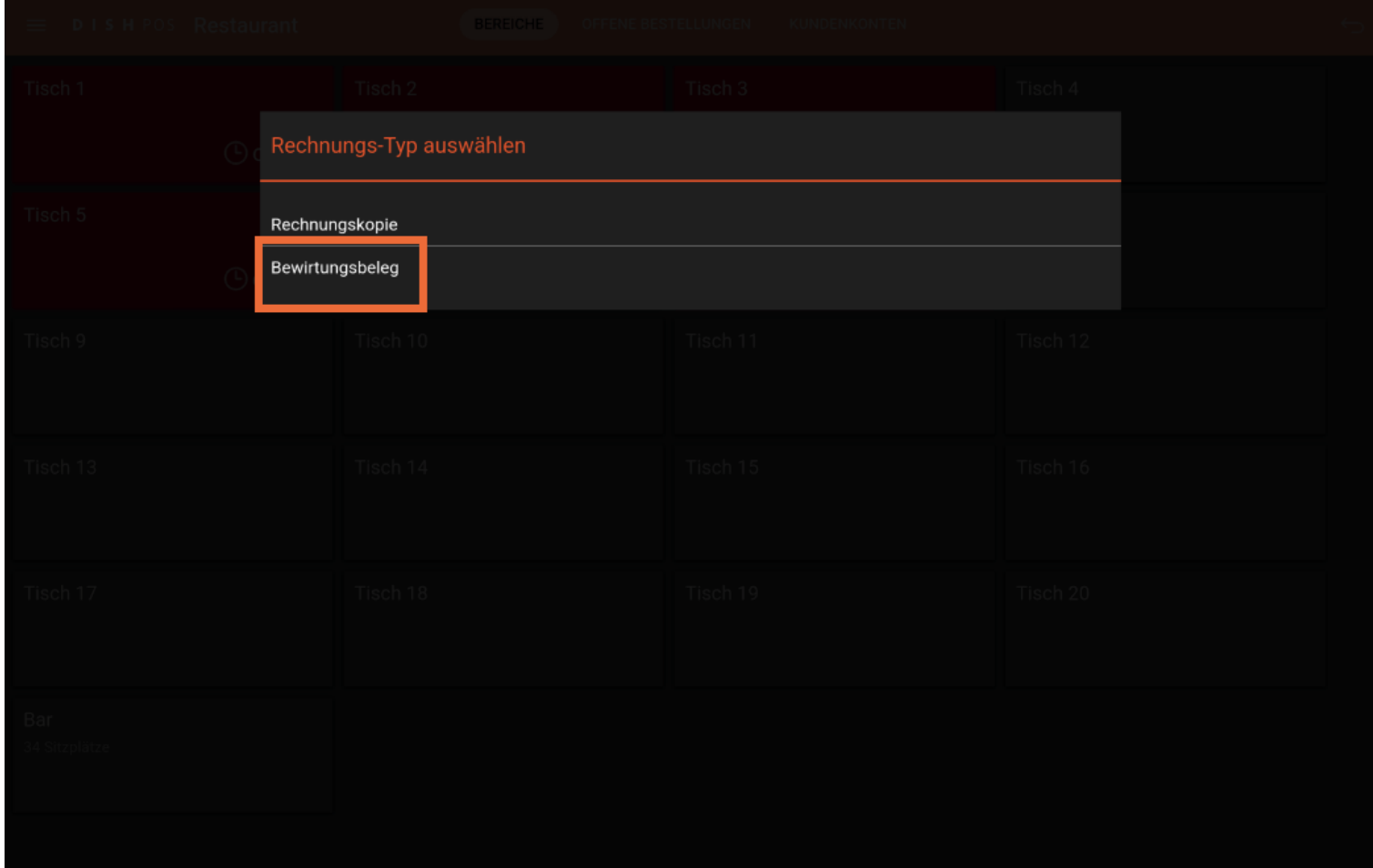

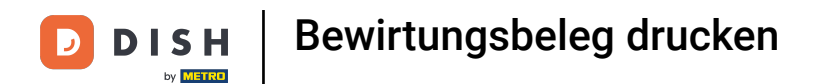

#### Die dritte Methode beginnt mit einem Klick auf das Menüsymbol oben links.  $\mathbf{0}$

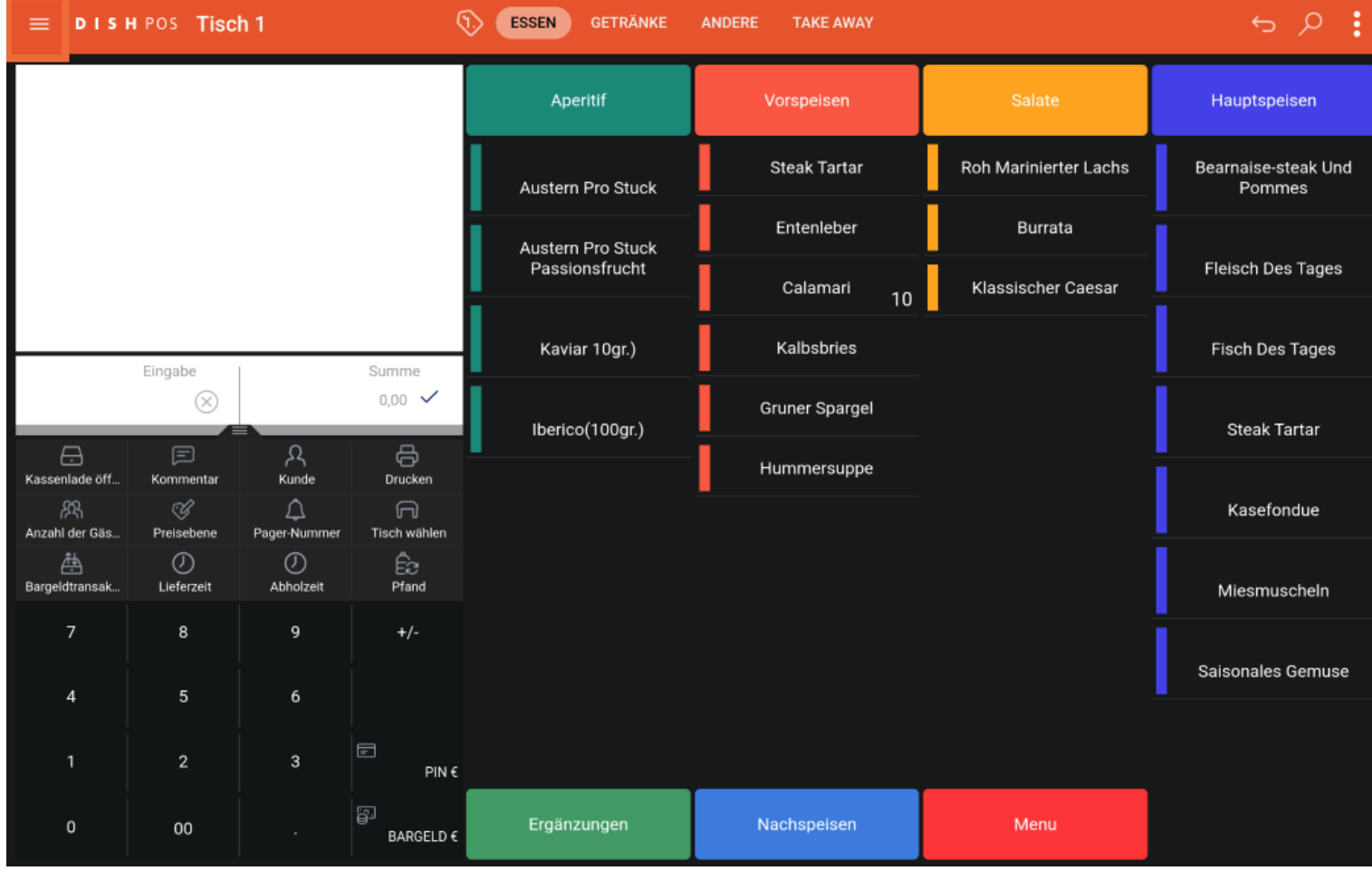

#### Klicke auf Bestellung suchen.  $\bigcap$

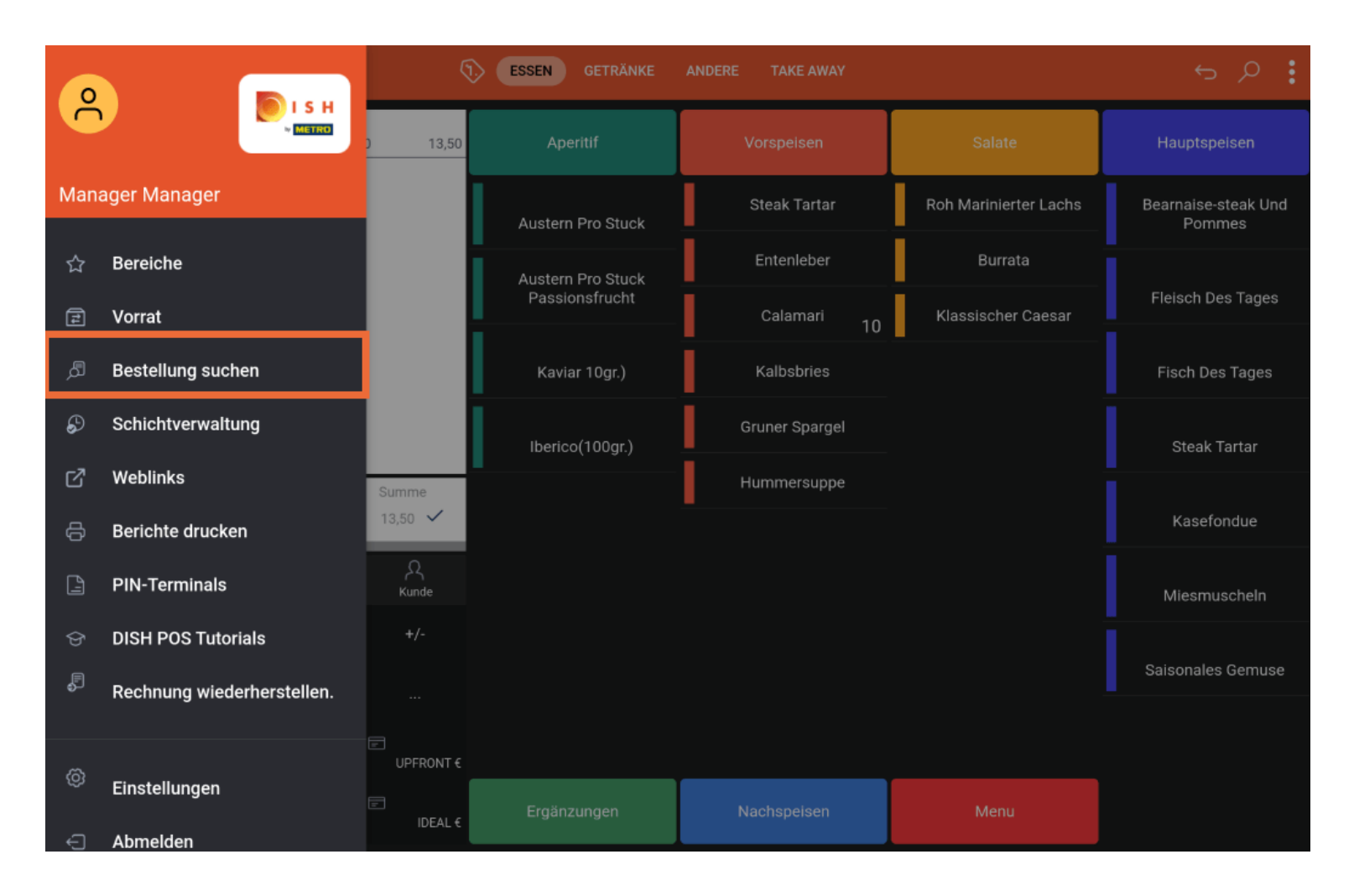

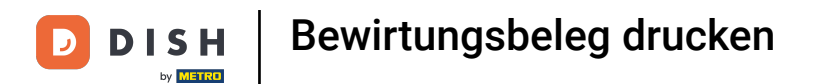

#### Klicke nach der Auswahl des Auftrags auf die drei Punkte.  $\mathbf{0}$

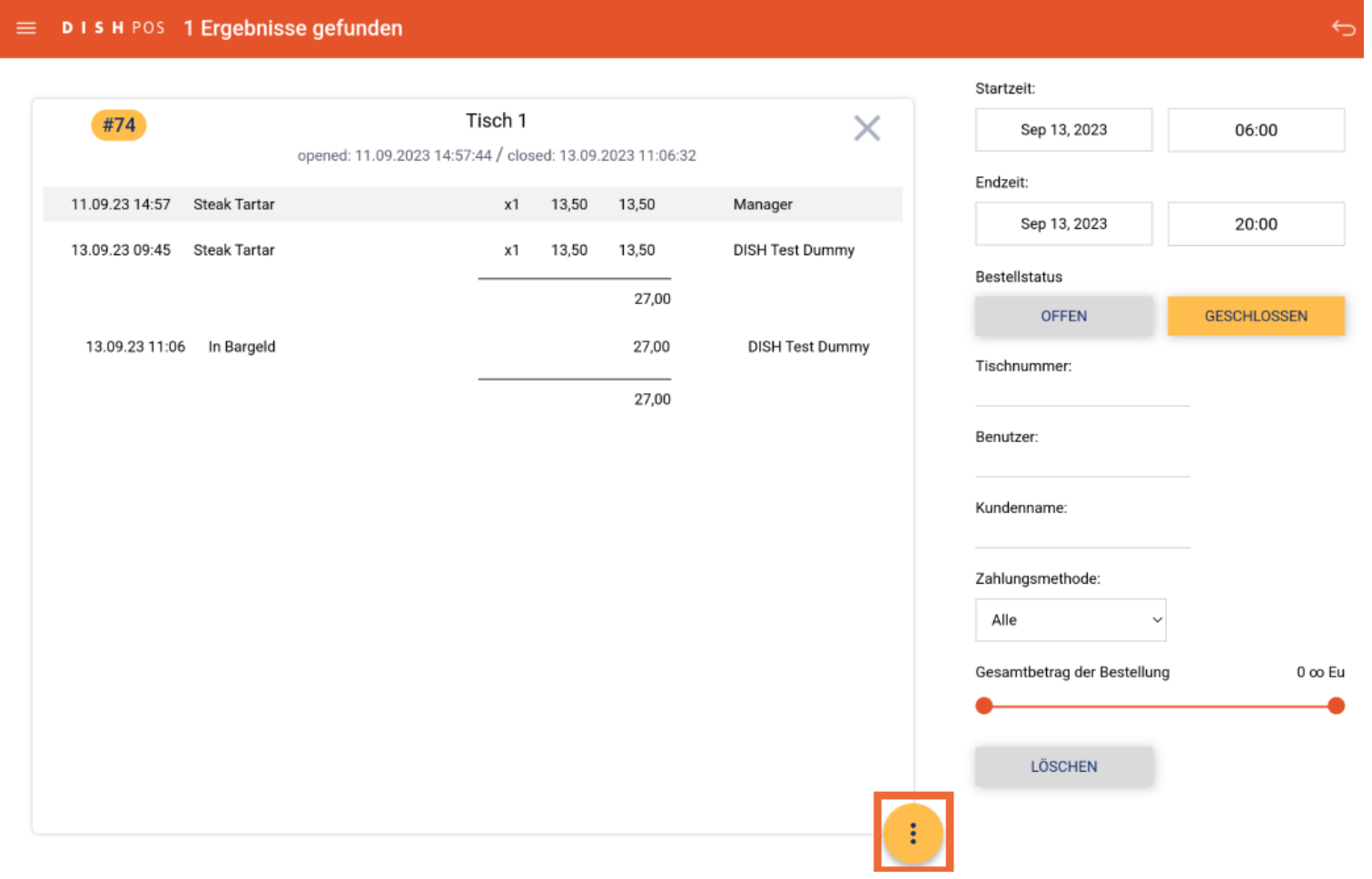

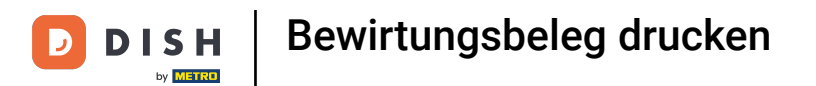

#### Wenn du auf Drucken drückst, wird ein Bewirtungsbeleg gedruckt.  $\overline{0}$

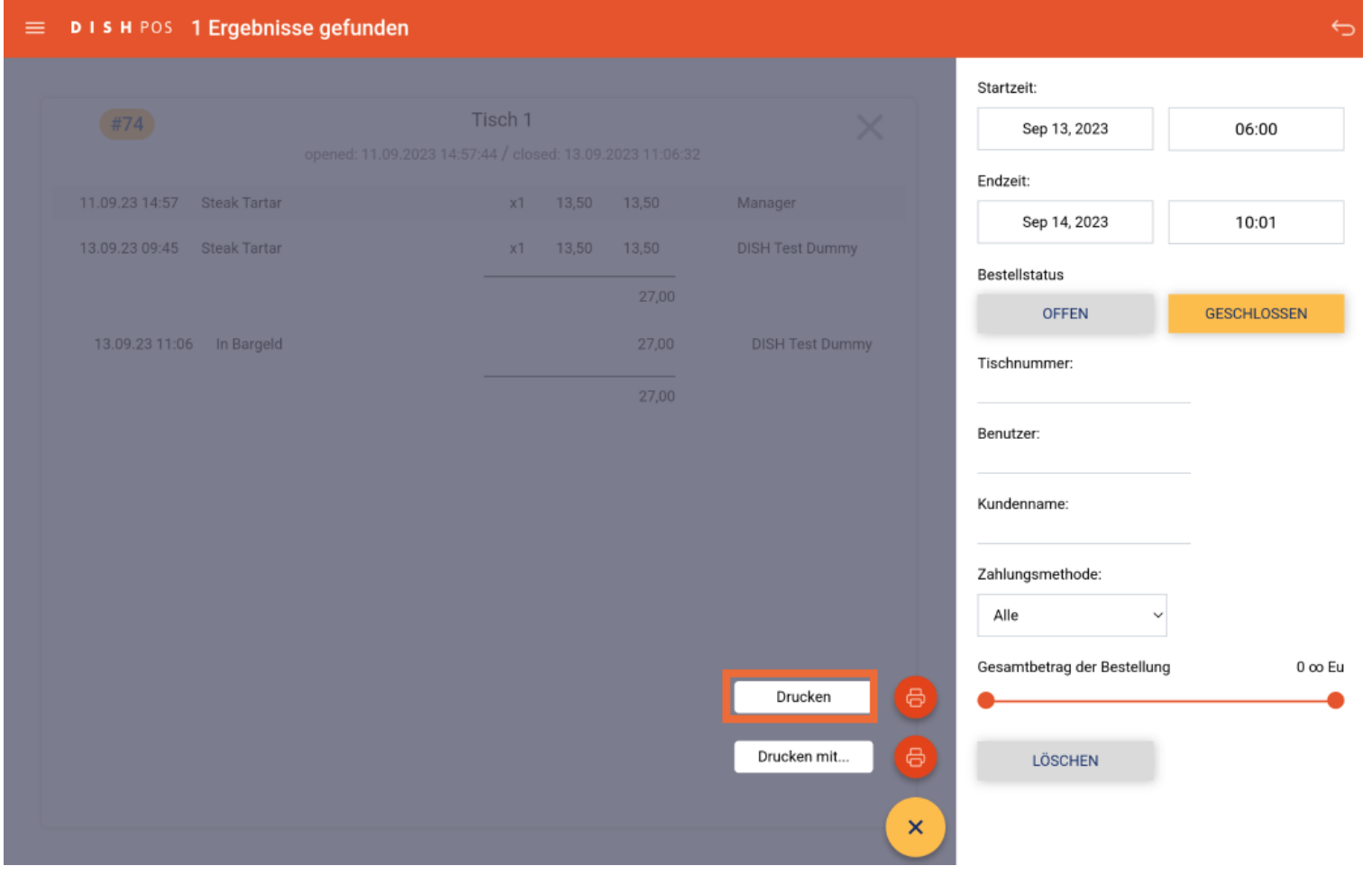

### Das war's. Du bist fertig.  $\odot$

 $\overline{D}$ 

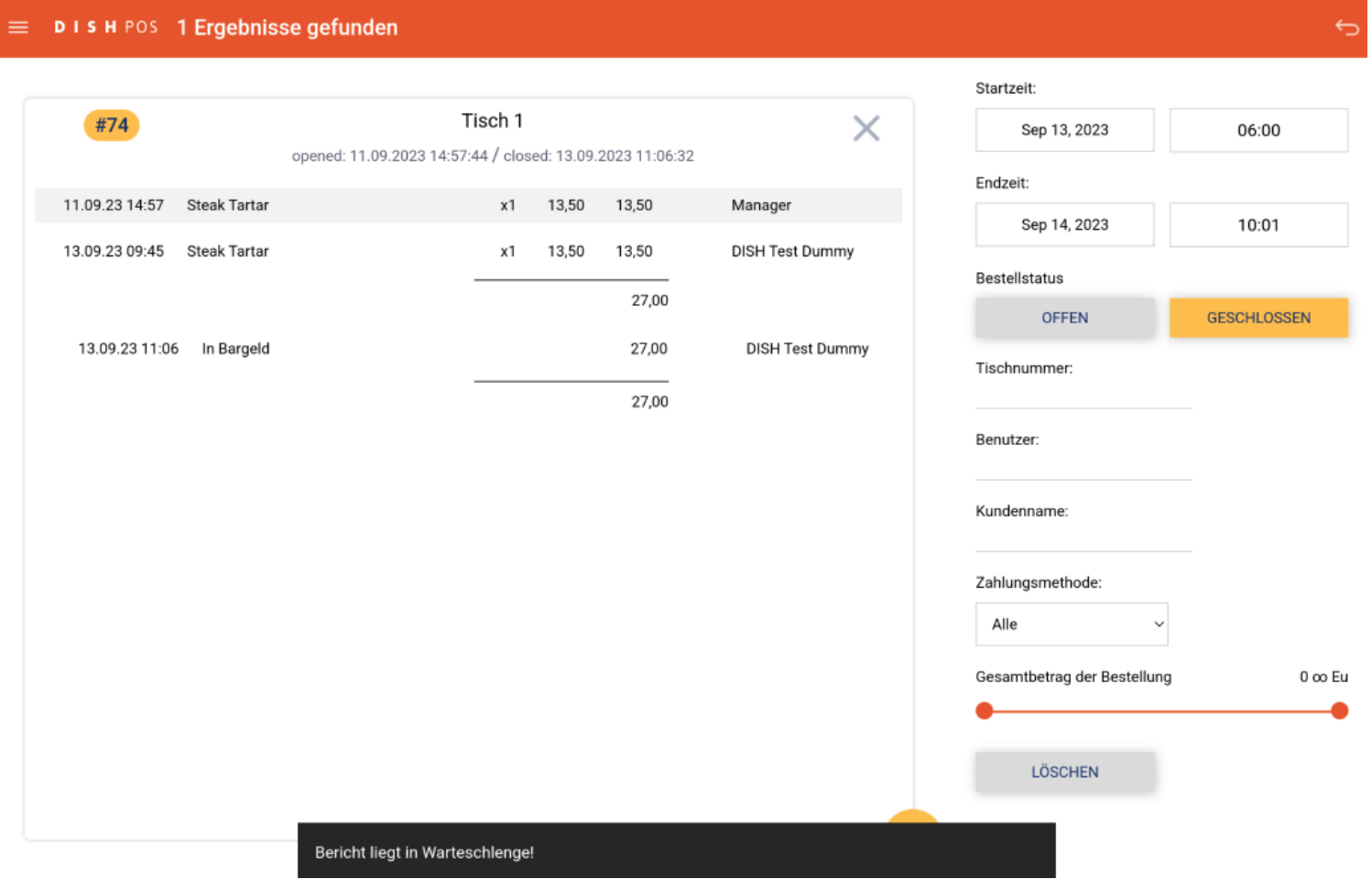

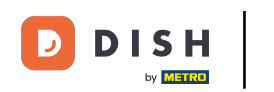

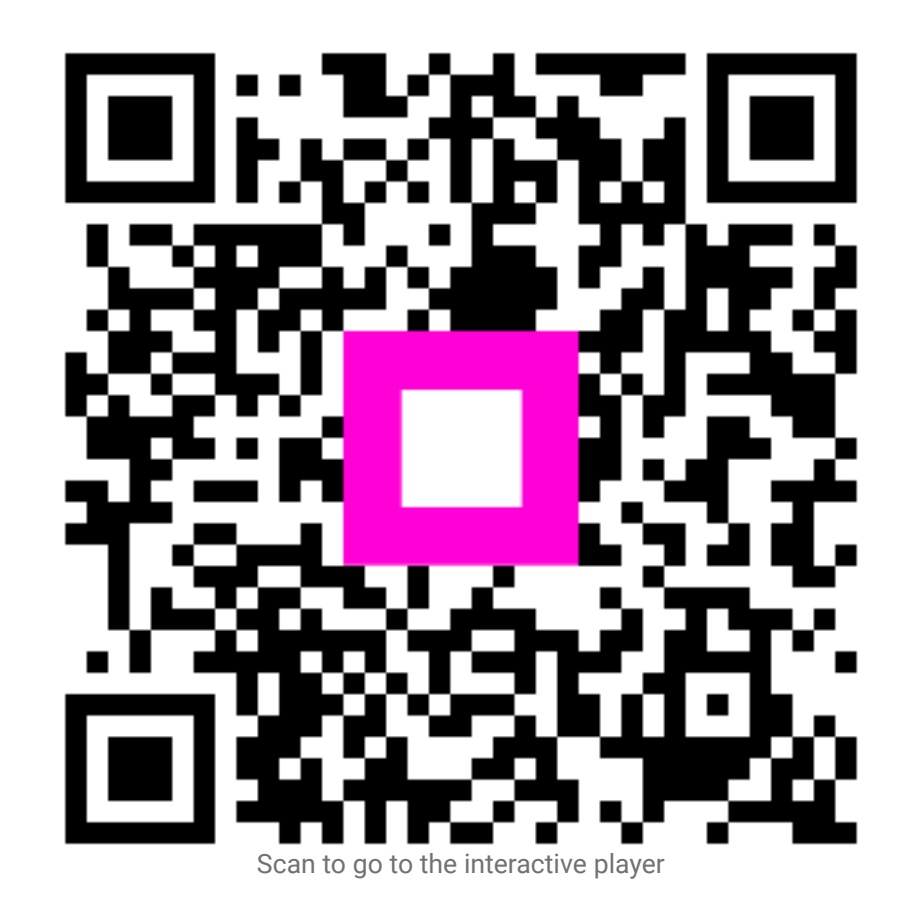